# **Licensee Module**

**1**

# **1.0 Licensee Module**

- 1.1 Introduction
- 1.2 Change Password
- 1.3 Sign in EFMS
- 1.4 Sign Out EFMS
- 1.5 Licensee
- 1.6 Submission of RONR
- 1.7 EOT
- 1.8 USP Contribution Payment
- 1.9 USP Contribution List
- 1.10 Statement of Contribution
- 1.11 USP Contribution EOT

# **1.1 Introduction**

Before you can log into EFMS, you need to have a username and password which will be given to you by Fund Management and Collection Department (FMCD).

### **1.2 Sign in EFMS**

Enter the URL "**https://efms.mcmc.gov.my**"

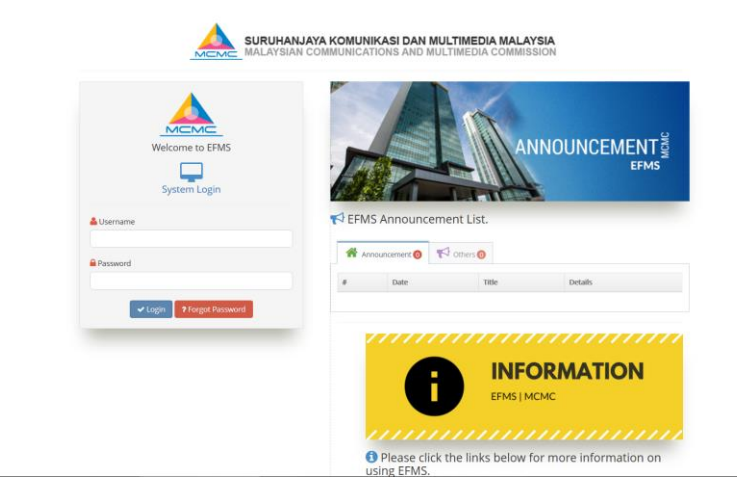

**Main/Login Page EFMS**

STEPS to sign in to EFMS:

- 1. Please enter your "**Username"** and "**Password"**.
- 2. Click "**Login"** button to enter into EFMS:

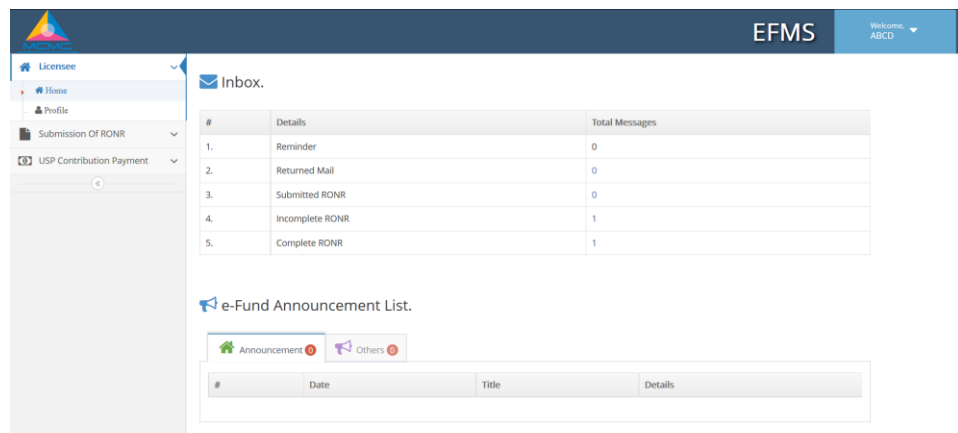

#### **DashBoard/Introduction Page EFMS**

- 3. Upon successful login, you will be directed to introduction page EFMS as above.
- 4. If user's username or password entered is wrong, page will show a message ` Wrong Username or Password `. Then please try again with correct username & password.
- 5. After 3 consecutive failed attempts, system will automatically block the user from login. Kindly contact administrator to

### **1.3 Change Password**

Go to the top right corner at your page and click on the drop-down, choose "Edit Profile" and page will be directed to show Company Profile page.

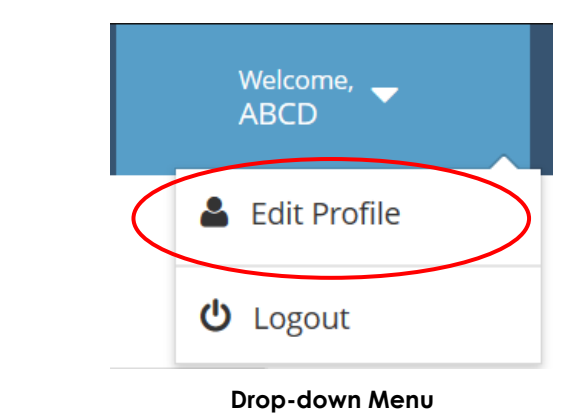

Company Profile : ABCD SDN BHD [ABCD002] Company Profile Company Address Contact Person | License Info | Summary | History  $\begin{tabular}{c} \bf{License ID} \end{tabular} \begin{tabular}{c} \bf{ABCD002} \end{tabular}$ Licensee Name ABCD COM SDN BHD ee (formerly known as) Co. Registration No.  $\begin{bmatrix} 123456-X \end{bmatrix}$ Incorporation Date DD-MM-Y Financial Year End JUNE  $\backsim$ al Auditor Name or Reference No. **Website** Password **\*\*\*\*\*\*** Confirmation Password **CONFIRMENT B**s

**Edit Profile Page**

Enter new password in **Password** and **Confirmation Password** field. Click "**Save Profile"** when done.

### **1.4 Sign Out from EFMS**

Go to the top right corner at your page and click on the drop-down, choose "**Logout**".

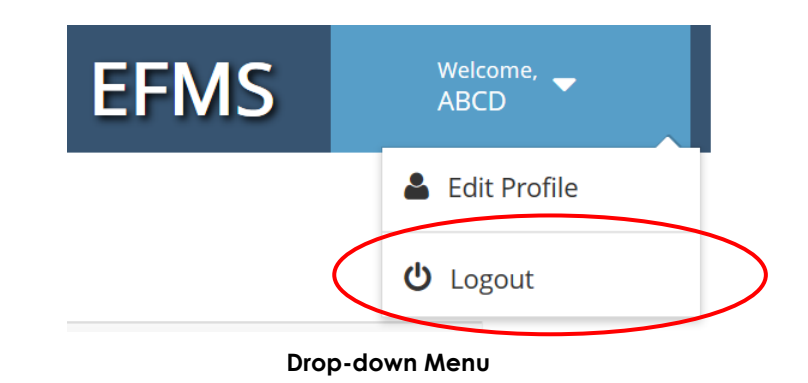

# **1.5 Licensee**

Go to the menu on the left at page, click **Licensee->Home**.

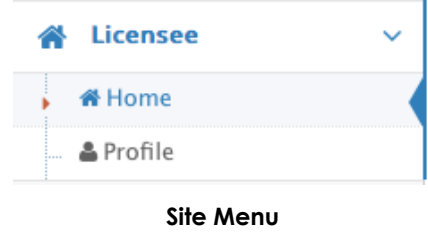

Page will show your inbox at the top and EFMS Announcement List at the bottom.

| $\blacksquare$ Inbox. |                      |                       |  |  |  |  |
|-----------------------|----------------------|-----------------------|--|--|--|--|
|                       | <b>Details</b>       | <b>Total Messages</b> |  |  |  |  |
| ъ.                    | Reminder             | $\Omega$              |  |  |  |  |
|                       | <b>Returned Mail</b> | $\Omega$              |  |  |  |  |
|                       | Submitted RONR       | o                     |  |  |  |  |
|                       | Incomplete RONR      |                       |  |  |  |  |
| 5.                    | Complete RONR        |                       |  |  |  |  |

**Inbox List**

| EFMS Announcement List.            |      |       |                |  |  |  |  |
|------------------------------------|------|-------|----------------|--|--|--|--|
| A Announcement O <b>N</b> Others O |      |       |                |  |  |  |  |
|                                    | Date | Title | <b>Details</b> |  |  |  |  |
|                                    |      |       |                |  |  |  |  |

**EFMS Announcement List**

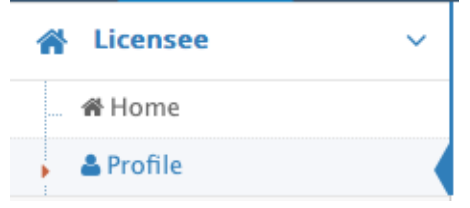

#### **Site Menu**

Go to the menu and click **Licensee->Profile**. Page will be directed to your company profile page. There are six tabs shown on the Page which are **Company Profile, Company Address, Contact Person, License Info, Summary** and **History.**

#### **1.5.1 Company Profile**

- The company profile tab will show the general information of the company as shown below.

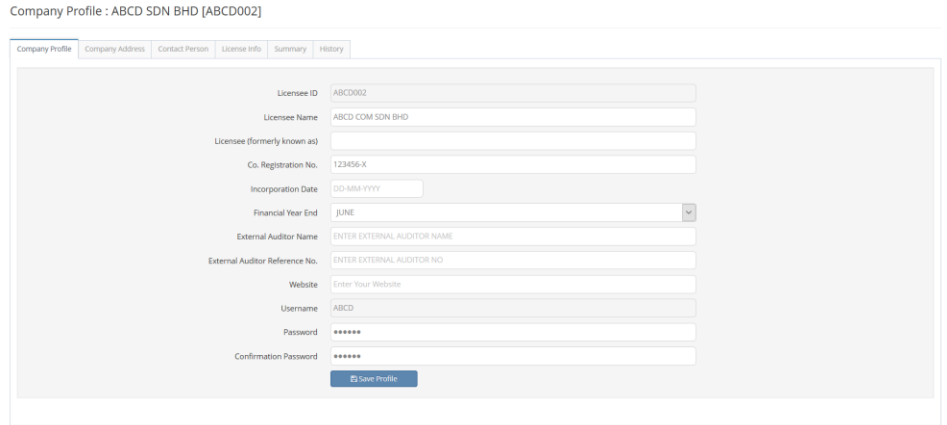

**Company Profile Page**

- **Licensee ID** and **Username** cannot be edited.

Enter the following information (First time login or for any applicable updates)

- **Licensee Name**.
- **Licensee (formerly known as)** if any.
- **Co. Registration No.**
- **Incorporation Date**.
- **Financial Year End.**
- **External Auditor Name.**
- **External Auditor Reference No.**
- **Website.**
- **Password.**
- **Confirmation Password.**
- Once done, click "**Save Profile"** button to save the information.

### **1.5.2 Company Address**

Company Profile : ABCD SDN BHD [ABCD002]

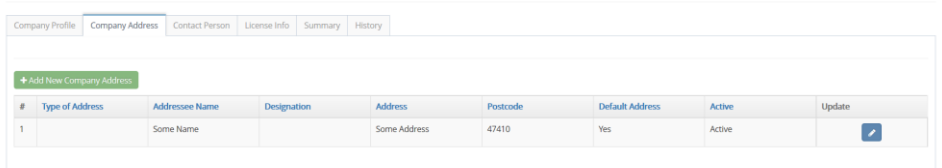

**Company Address Page**

- 1. Add New Company Address.
	- Click "**Add New Company Address"** button.
	- Add Company Address Form will be displayed as below.

#### Add/Edit Company Address

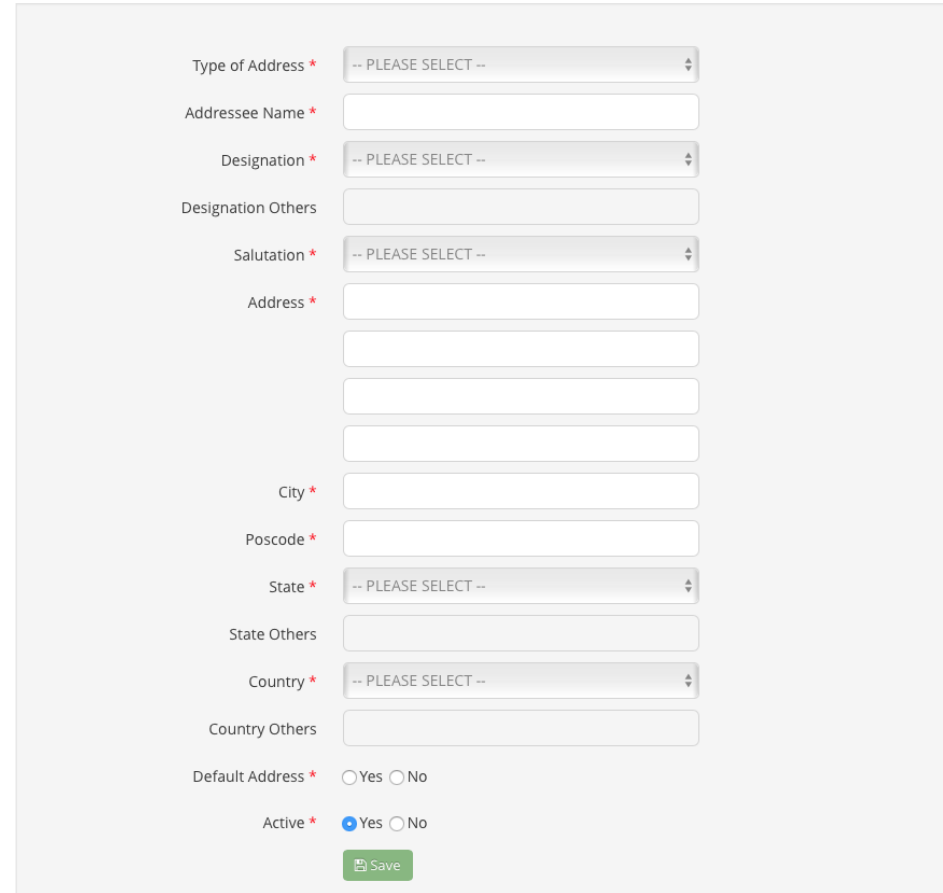

#### **Company Address Form**

- Fill in the blank form. **Note: Field with \* symbol is compulsory.**
- Click "**Save"** button at the bottom of the form.
- Click "**X"** icon on top of the form if you want to go back to the record list.
- After new record has been saved, the system will show the newly added record in the list.
- Click "**Pencil Icon"** to update the company address information. The same form will be displayed.
- Click "**Update"** if you wish to update the information or click "**X**" to return to the list.

### **1.5.3 Contact Person**

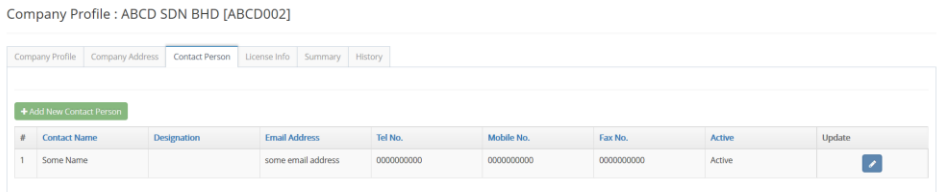

#### **Contact Person Page**

- 1. Add New Contact Person.
	- Click "**Add New Contact Person**" button.
	- Add Contact Person Form will be displayed as below.

 $\times$ 

Add/Edit Contact Person

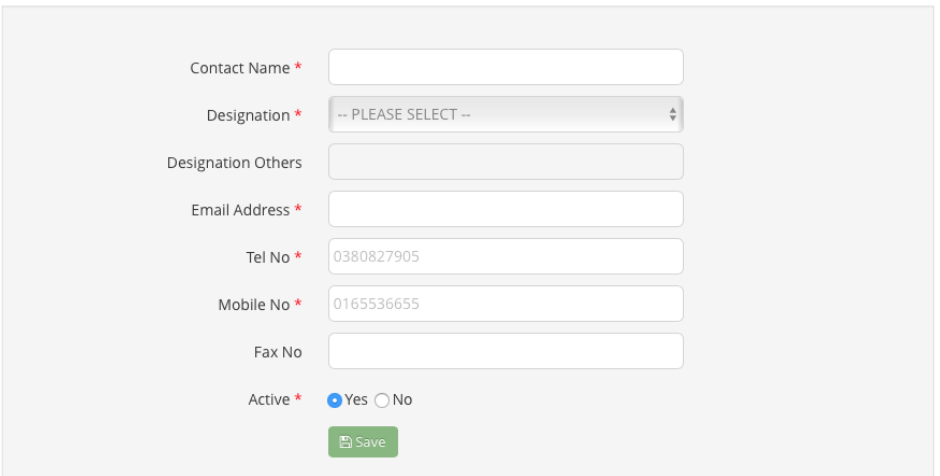

#### **Contact Person Form**

- Fill in the blank form. **Note: Field with \* symbol is compulsory.**
- Click "**Save**" button at the bottom of the form.
- Click "**X**" icon on top of the form if you want to go back to the record list.
- After new record has been saved, the system will show the newly added record in the list.
- Click "**Pencil Icon**" to update the contact person information. The same form will be displayed.
- Once done, click "**Update**" if you wish to update the information or click "**X**" to return to the list.

### **1.5.4 Licensee Info**

#### Company Profile : ABCD SDN BHD [ABCD002]

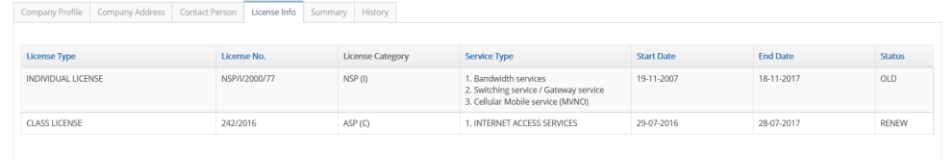

#### **Licensee Info Page**

- Licensee info tab is for viewing information purpose only.
- All type of MCMC license holds by a company will appear on the list.

### **1.5.5 Summary**

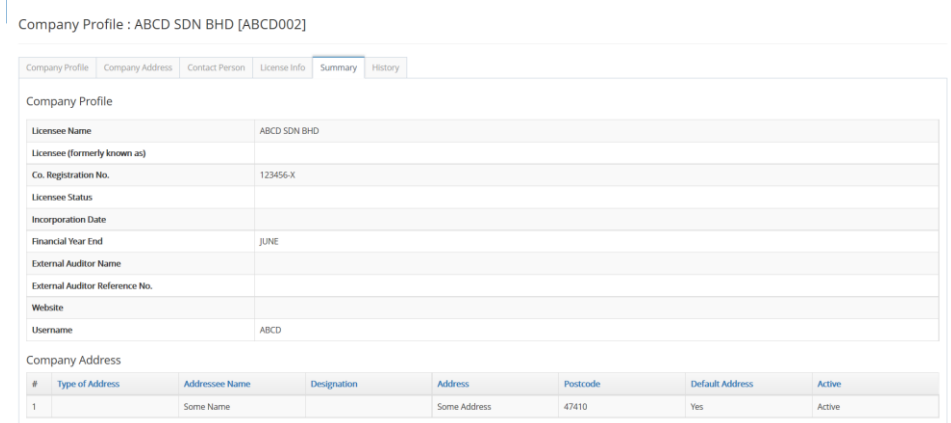

#### **Summary Page**

- Summary tab is for viewing information purpose only.

### **1.5.6 History**

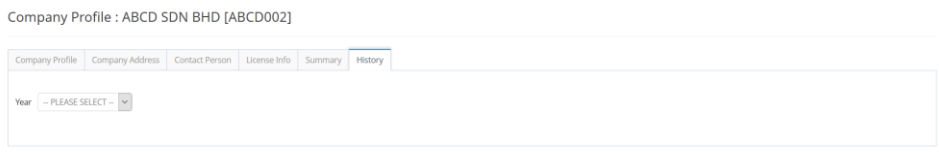

#### **History Page**

History tab is for information of past Submissions and Correspondences.

### **1.6 Submission of RONR**

Go to menu, click **Submission of RONR -> RONR List** menu.

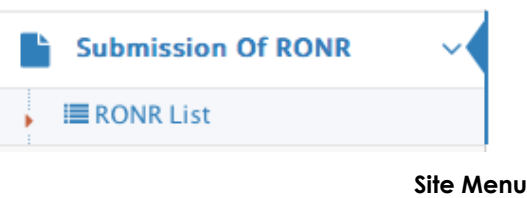

The system will show the **Return of Net Revenue** list page as shown below.

Return of Net Revenue

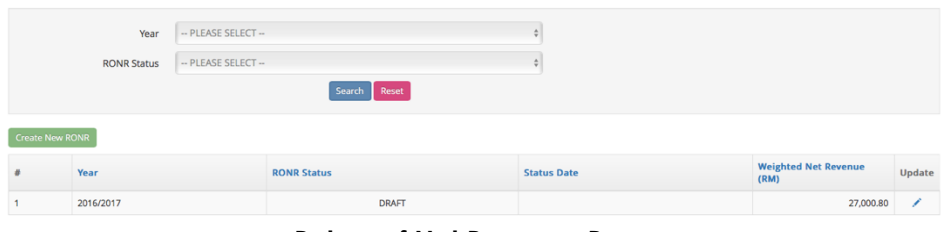

**Return of Net Revenue Page**

### **1.6.1 Create New RONR**

- 1. Click "Create New RONR" button.
- 2. New RONR Form will be displayed as below.

New Return Of Net Revenue ("RONR")

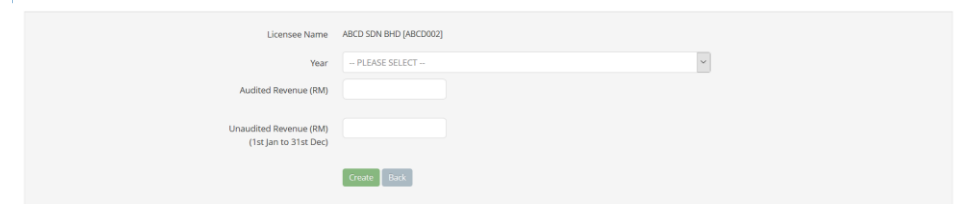

#### **New Return of Net Revenue Form**

- 3. Select the **Year**.
- 4. Enter the **Audited Revenue/Unaudited Revenue.**
- 5. Click "**Create**" button at the bottom of the form to proceed or click "**Back**" button if you wish to go back to the previous page.
- 6. After "**Create**" button has been clicked, the RONR form will be displayed as below.

Return Of Net Revenue ("RONR")

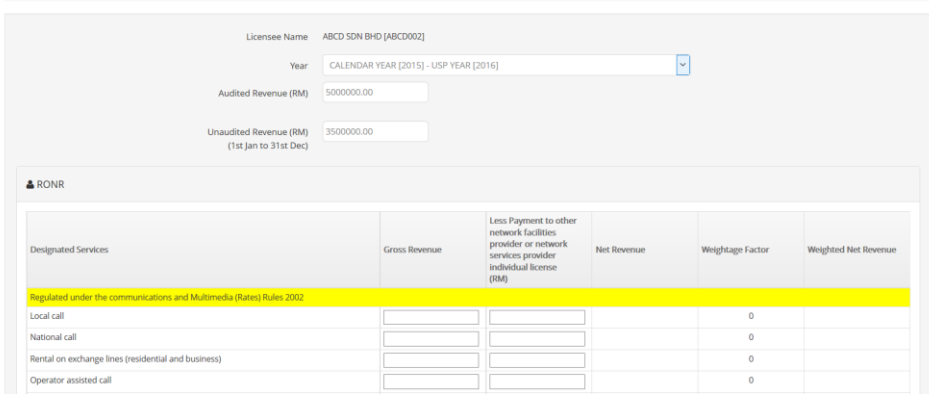

#### **Return of Net Revenue Details Form**

- 7. Fill in all necessary information in the form.
- 8. Click "**Add Activity**" button to add activity under the **SUCH OTHER ACTIVITIES SUBJECT TO AN INDIVIDUAL OR CLASS LICENSE** or **NON DESIGNATED SERVICES (PLEASE SPECIFY).**
- 9. Click "**Save**" if you wish to save the information or click "**Back**" button if you wish to go back to the previous page.
- 10. The system will then lead you back to the previous page.
- 11. The newly added RONR form record will be displayed in the list.

#### **To update Saved RONR form**

- 12. Click "**Pencil Icon**" to edit information of the RONR.
- 13. The system will show the RONR form.
- 14. Click "**Update**" if you wish to update the information or click "**Back**" button if you wish to go back to the previous page.
- 15. Click "**Preview RONR**" to view and download RONR in .pdf format. **Note: Downloaded RONR must be certified true copy by external auditor before submitting to MCMC.**
- 16. Click "**Submit to MCMC**" if you are satisfied with the information filled.
- 17. The system will prompt a message as shown below before submission is made.

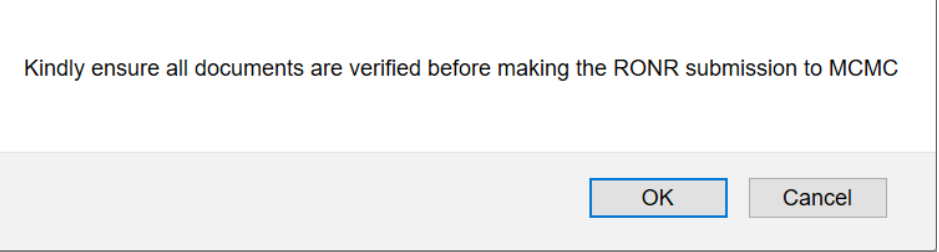

#### **Confirmation Pop-up**

- 18. Click "**OK"** to complete the submission or "**Cancel"** to cancel the submission.
- 19. Once submission is completed, the status of the RONR will now change from **DRAFT** to **SUBMITTED**.

### **1.7 EOT**

Go to menu, click **Submission of RONR -> RONR List** menu.

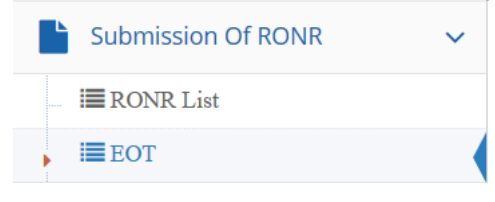

**Site Menu**

The system will show the RONR Extension of Time List.

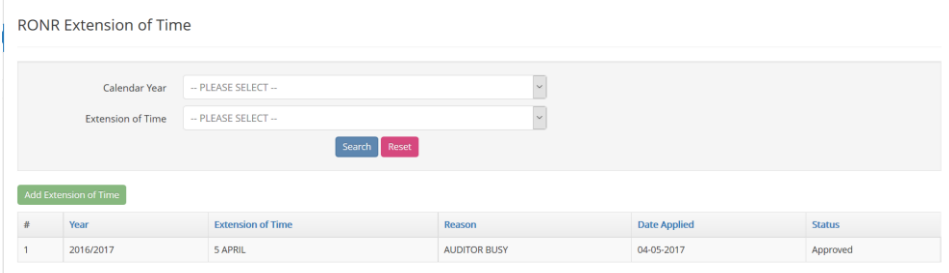

**RONR Extension of Time Page**

#### **1.7.1 Request Extension of Time**

- 1. Click "**Add Extension of Time**" button.
- 2. New EOT form will be shown.

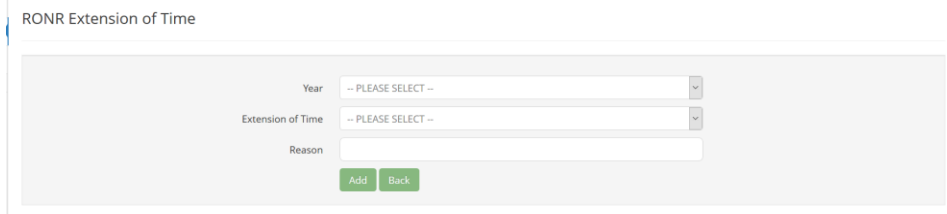

#### **RONR Extension of Time Form**

- 3. Select "**Year"** from dropdown list.
- 4. Select "**EOT"** from dropdown list.
- 5. Enter the "**Reason".**
- 6. Click "**Add**" button at the end of the form to proceed with the request.

# **1.8 USP Contribution List**

Click on the left menu **USP Contribution Payment->USP Contribution List**

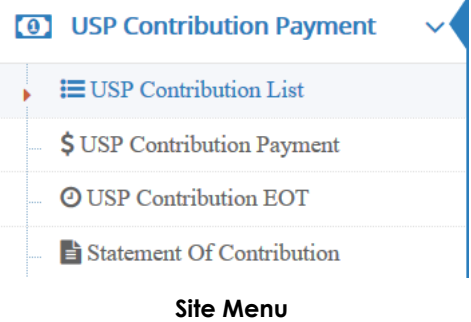

Page will show USP Contribution List.

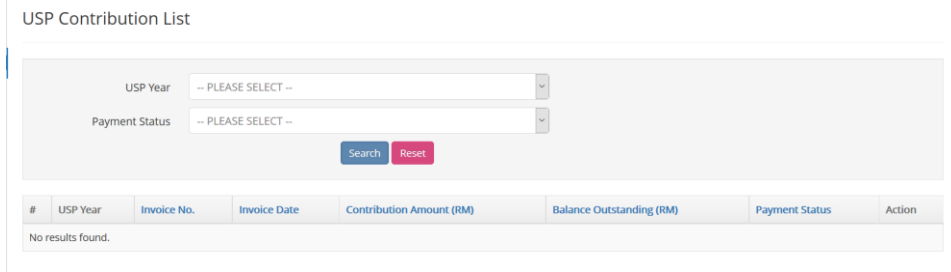

# **1.9 USP Contribution Payment**

Go to the menu, click **USP Contribution Payment-> USP Contribution Payment**

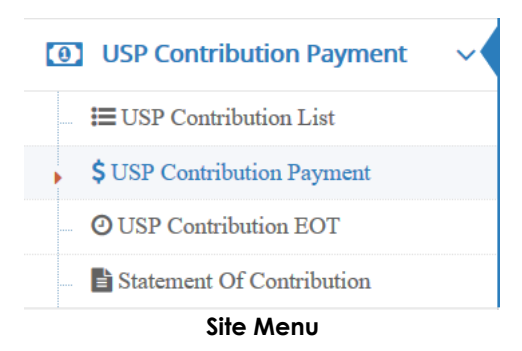

Page will show USP Contribution Payment List.

14

**USP Contribution Page**

| -- PLEASE SELECT --<br>USP Year<br>$\checkmark$<br>Reset<br>Search |   | <b>USP Contribution Payment</b> |                    |                     |                                 |                                 |        |
|--------------------------------------------------------------------|---|---------------------------------|--------------------|---------------------|---------------------------------|---------------------------------|--------|
|                                                                    |   |                                 |                    |                     |                                 |                                 |        |
|                                                                    | # | <b>USP Year</b>                 | <b>Invoice No.</b> | <b>Invoice Date</b> | <b>Contribution Amount (RM)</b> | <b>Balance Outstanding (RM)</b> | Action |

**USP Contribution Payment Page**

# **1.10 USP Contribution EOT**

Click on the left menu **USP Contribution Payment->USP Contribution EOT.**

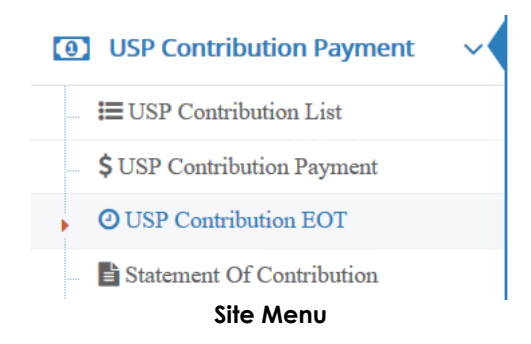

Page will show USP Contribution Extension of Time list.

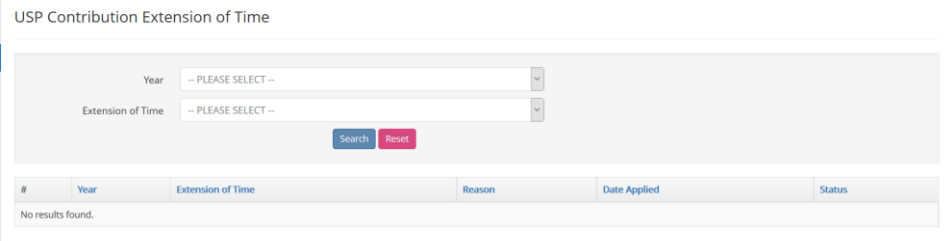

**USP Contribution Extension of Time Page**

### **1.11Statement of Contribution**

Click **USP Contribution Payment -> Statement of Contribution**

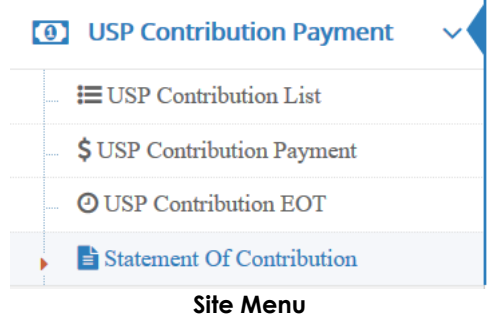

The system will show the **Statement of Contribution** page as shown below.

**Statement of Contribution** 

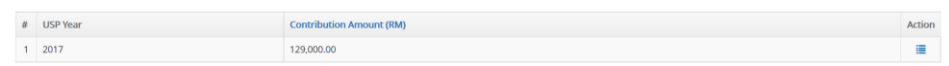

#### **USP Statement Account Page**

#### **View Payment Account**

- Click "**Action Icon**" to view the particular record.
- The system will show your payment account for that record as shown below.

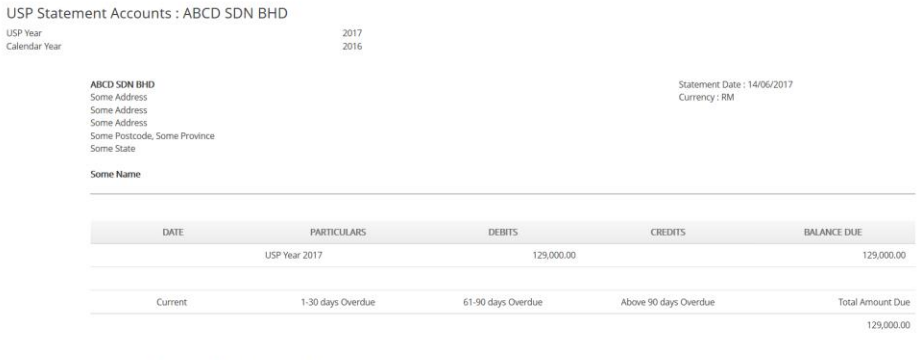

\* All payments must be made via Electronic Fund Transfer and be paid to MCMC-UNIVERSAL SERVICE PROVISION FUND (CIMB 8000-6391-58)

**USP Statement Account View**

16